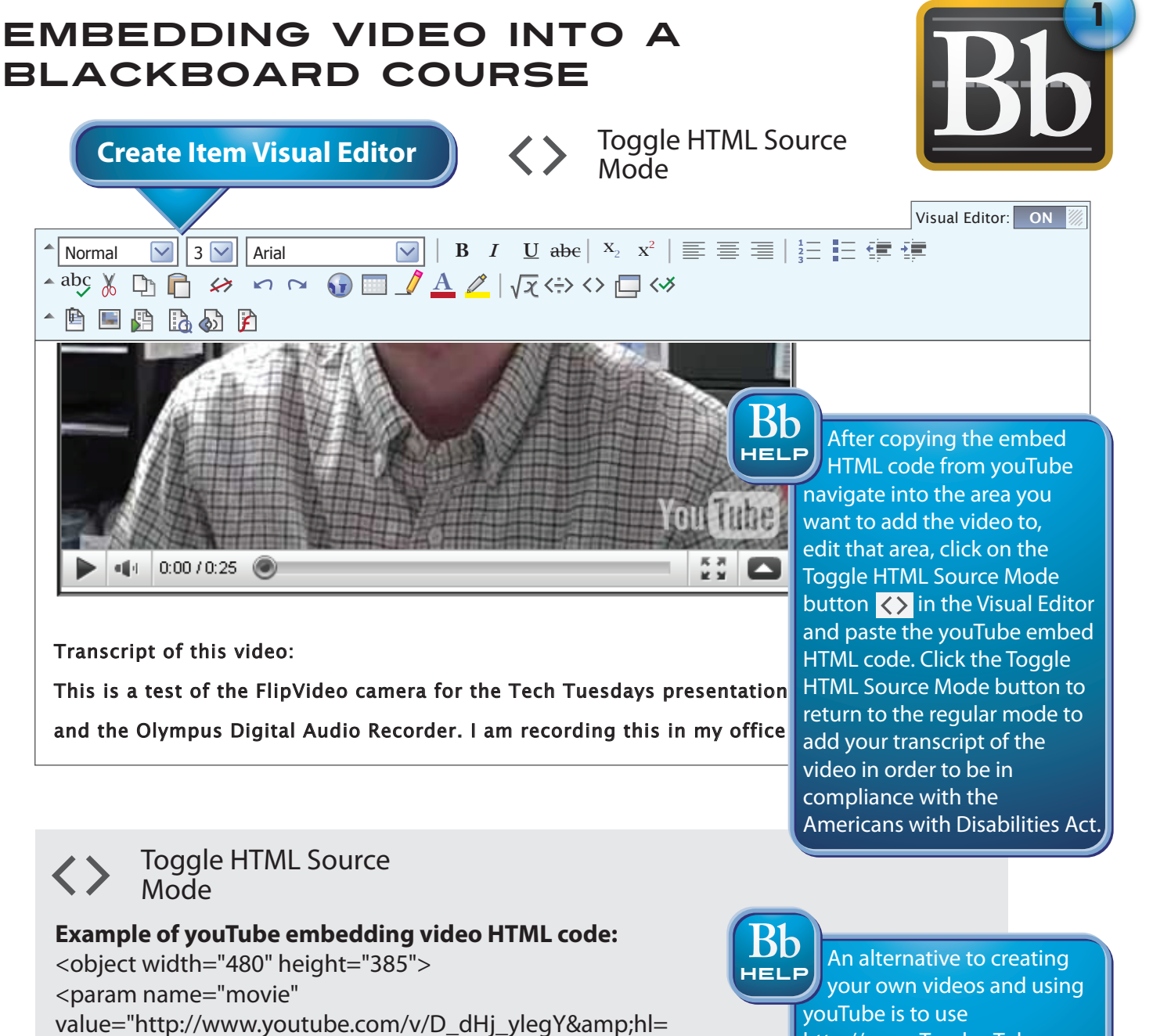

en US&fs=1"></param> <param name="allowFullScreen" value="true"></param>

<param name="allowscriptaccess" value="always"></param> <embed src="http://www.youtube.com/v/D\_dHj\_ylegY&amp;hl=

en\_US&fs=1" type="application/x-shockwave-flash"

allowscriptaccess="always" allowfullscreen="true" width="480" height="385"></embed> </object>

http://www.TeacherTube.com. This web site contains videos specifically geared toward education. If you choose to use a video from this site you will need to make sure you are not using copyrighted material and you'll still need to include a transcript of any material you include in your online course to maintain ADA compliance.

In Blackboard you can embed audio (voice, music, podcasts, etc) and video (screen recordings, movie clips, etc) into content areas by using the Visual Editor functions. Keep in mind ADA requirements and universal design features as well as copyright laws when using multimedia.

## Embedding Video into a Blackboard Course

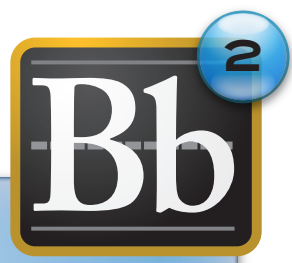

When embedding video into a Blackboard course you can use youTube to store the video after recording the video with a device like a FlipVideo camera. A youTube account is free and the FlipVideo is available for checkout with the Instructional Development Center.

To embed a youTube Video into a Blackboard course following these steps:

- 1. Create a youTube Account for free at http://www.youtube.com,
- 2. The FlipVideo camera is available for checkout with the Instructional Development Center,
- 3. Record your video with the FlipVideo camera and use the FlipShare software included on the camera to edit/upload your video to your youTube account,
- 4. Transcribe your script from the video,
- 5. Log into youTube, navigate to the location of your video and click on the Embed button. This will show you the HTML code you need to copy and paste into your Blackboard course. Right click on the embedding HTML code highlighted and click Copy.
- 6. Log into your Blackboard course, navigate to the area you'd like to embed the video into and click on the double chevron symbol to edit that area,
- 7. Click the mouse into the Visual Editor text area in the location you'd like to embed the video and click the Toggle HTML Source Mode button  $\langle \rangle$  in the Visual Editor,
- 8. Paste the HTML code you copied from youTube into the HTML Source mode Visual Editor text area,
- 9. Return to the regular Visual Editor mode by clicking the Toggle HTML Source Mode button,
- 10. Copy and paste your transcript from step 4 above into the Visual Editor. This is important to remain in compliance with Section 508 of the Americans With Disabilities Act when adding multimedia to a college course. Without a transcript you will not be in compliance.
- 11. Click Submit to finalize the change adding your embedded youTube video to the Blackboard course.

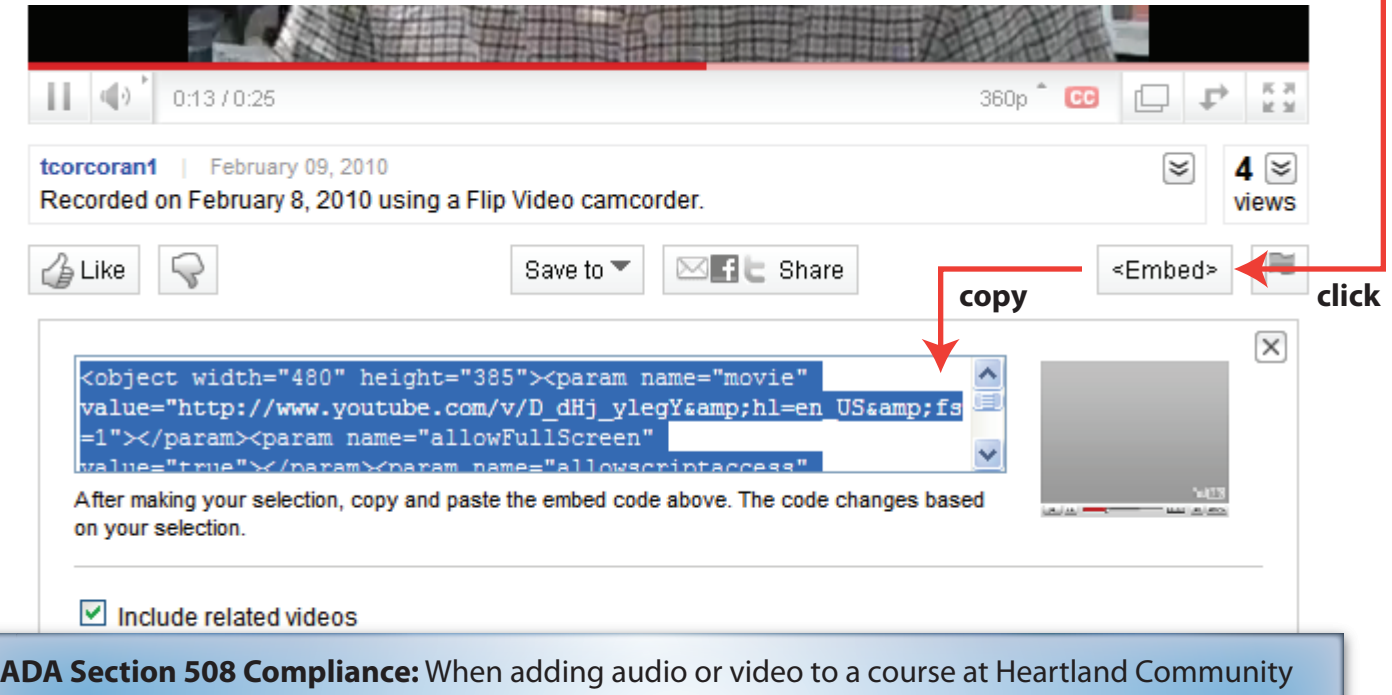

College you will need to include a transcript of the audio and/or closed captioning for video in order to be compliant with the Americans with Disabilities Act Section 508.